# Photoshop Tutorial

Millbrae Camera Club2008 August 21

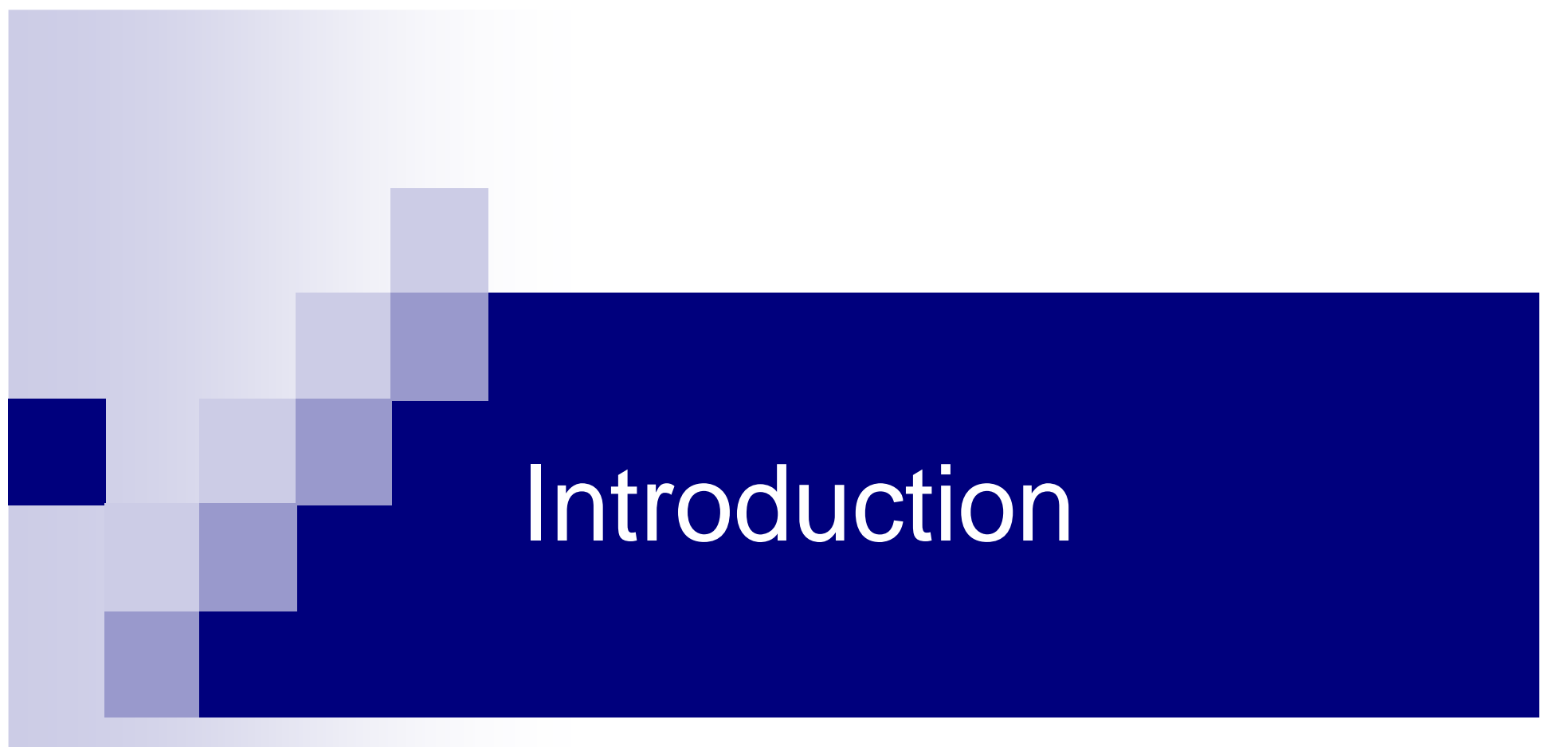

#### **Tutorial**

#### For this session…

 $\mathcal{L}(\mathcal{L})$ ■ Speak up if:

 $\Box$  you have a question

 $\square$  I'm going too fast or too slow

 $\Box$ I'm not speaking loudly enough

 $\Box$  you know a better way

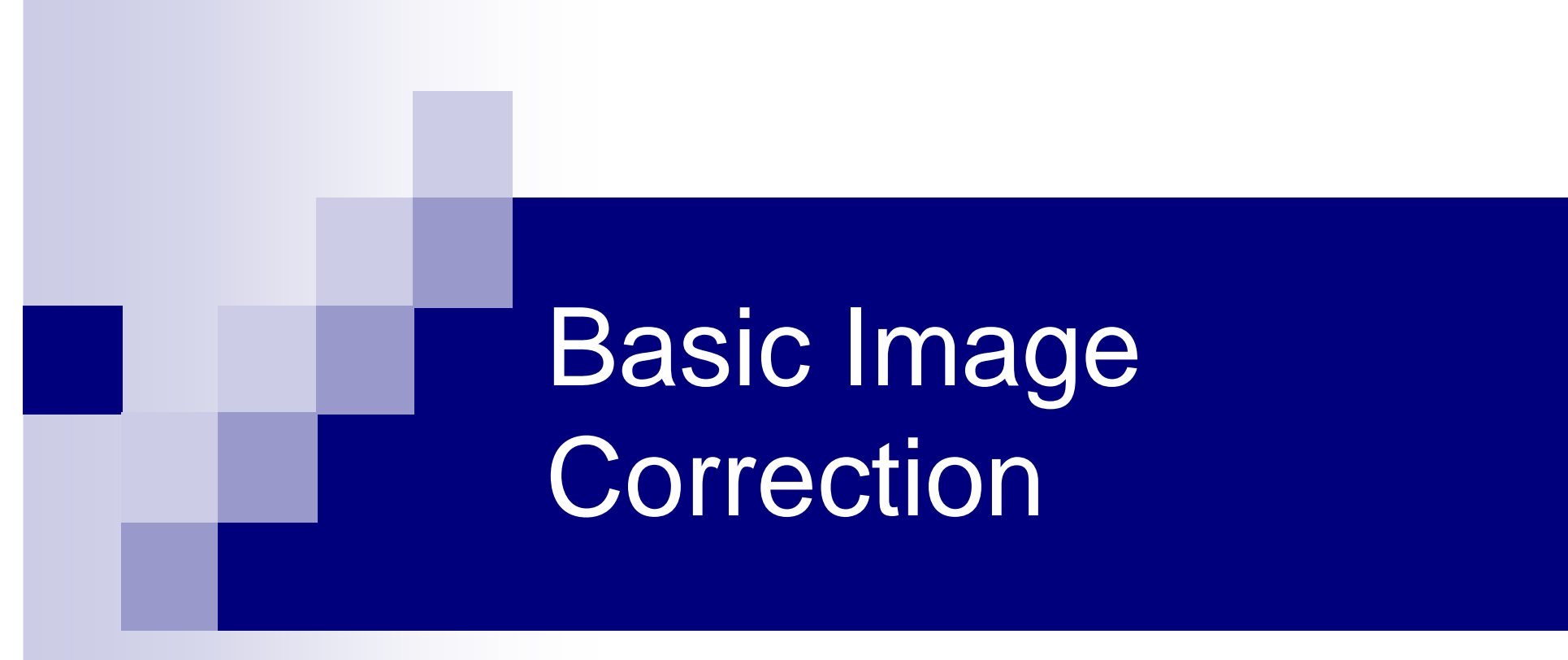

#### **Tutorial**

#### Where to Look

■ For basic image adjustments, see... **□ Image**  $\longrightarrow$  Adjustments… □ levels, curves, hue/saturation, etc. ■ For basic image corrections, see...  $\Box$  Edit  $\rightarrow$ → Transform<br>。………

**□scale, rotate, warp, etc.** 

## Converting a Background Layer

- Many edits not available on background layers
	- $\Box$  Edit  $\rightarrow$ → Transform menu disabled<br>caround lovers de pot allow tr
	- $\Box$ background layers do not allow transparency
	- **□** double-click background layer in Layers palette to convert to normal layer
	- -Layer into a single background layer $\longrightarrow$ → Flatten Image to collapse all layers<br>single background laver

## Demo: Adjusting Exposure

- $\mathcal{L}(\mathcal{L})$ ■ Contrast & Brightness
- Levels
	- **□black / white / gray point sliders**
	- $\square$  Alt-drag the black and white points to set Input Level limits precisely
	- **□use Output Levels to prevent "blocking &** baring" for prints

### Contrast & Detail

- $\mathcal{L}(\mathcal{L})$ ■ Out-of-camera tonal distribution indicates level of detail captured
	- $\Box$  increasing contrast makes detail apparent
	- $\Box$  adding too much contrast clips and/or blows
	- **□** decreasing contrast compresses detail (can be lossy)
	- **□high contrast & little detail**  $\longrightarrow$  $\rightarrow$  graphic effect

## Demo: Adjusting Exposure

#### ■ Curves

□ use for fine control over tonal distribution

□ try Auto (works for Levels too)

- □ Ctrl-click image to drop reference points on the curve
- Use Shadow/Highlight to increase *local* contrast □ not the same as levels or curves
- Set Curves layer to Luminosity blending mode □ prevents subtle color shifts

## Demo: Adjusting Color

- $\mathcal{L}(\mathcal{L})$ ■ Hue/Saturation
	- $\Box$ clipping & blowing color channels
- Color Balance
- Photo Filter
- Desaturate

 $\Box$ easiest way to remove all color

**□not a good B/W conversion method, though** 

#### Demo: Rotation & Warping

#### ■ Rotate canvas

□ use ruler tool to set desired horizontal or vertical first…

 $\Box$ then Image  $\longrightarrow$ → Rotate Canvas<br>secrect borrol o  $\longrightarrow$ → Arbitrary…<br>。

■ User Warp to correct barrel and pincushion distortion

 $\Box$  Edit  $\rightarrow$  Transform  $-$ → Transform<br>auides as a st  $\longrightarrow$ → Warp<br>roight ro

 $\Box$ use guides as a straight reference

## Using Guides

- $\mathcal{L}(\mathcal{L})$ ■ Click and drag out a guide from a ruler  $\Box$  View  $\rightarrow$  $\rightarrow$  Rulers to show rulers on main view<br>w window
- $\mathcal{L}(\mathcal{L})$ ■ Once a guide is placed, selections and tools snap to them

 $\Box$  View  $\rightarrow$  Snap ar  $\rightarrow$  Snap and View<br>both be checked  $\longrightarrow$  $\rightarrow$  Snap To  $\longrightarrow$  $\rightarrow$  Guides must both be checked

## Moving / Removing Guides

- Move a guide that's already been placed...  $\Box$ ctrl-drag the guide to new location
- To remove a guide…
	- $\Box$ ctrl-drag the guide on top of the ruler
- To remove all guides…
	- $\Box$  View  $\rightarrow$  Clear Guides  $\rightarrow$  Clear Guides

## Sharpening Basics

■ Objective sharpness

□ high resolution means more information is present

- Subjective sharpness
	- □ increasing acutance, or "sharpening", creates the *impression* that more information is present

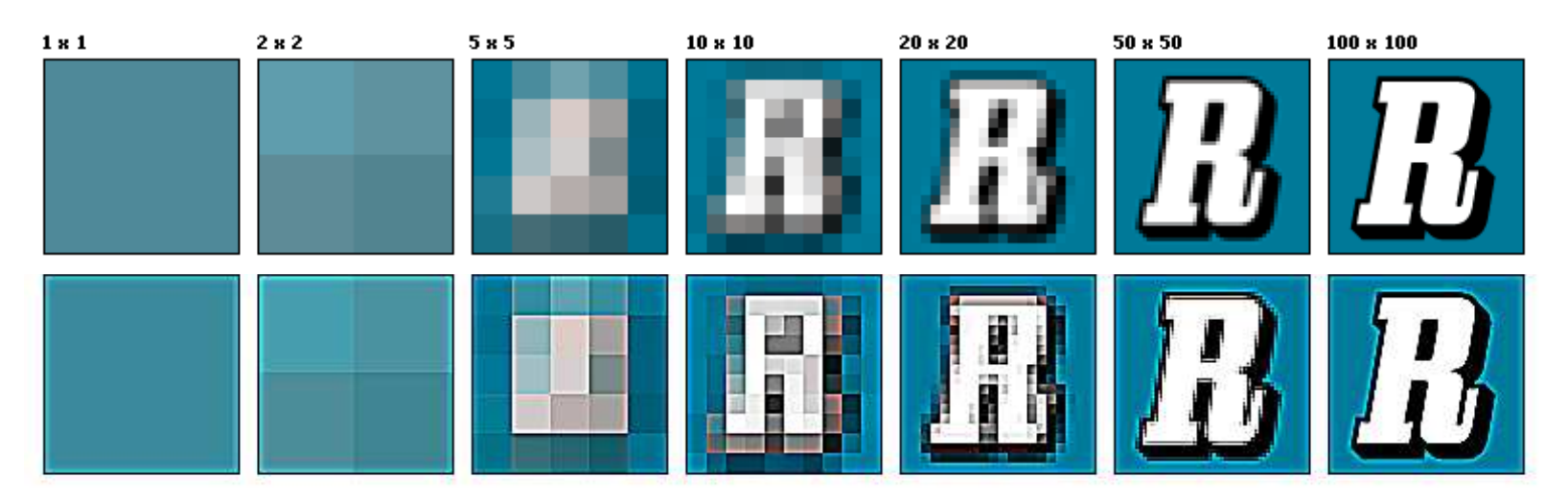

## Sharpening Basics

- Most digital photos require sharpening
	- □ all digital cameras contain a low-pass filter
- Avoid the dreaded halo **□** example on last slide
- Always increases noise □ noticeable in edge-free areas
- **Contract Contract Contract Contract Contract Contract Contract Contract Contract Contract Contract Contract Co** Demo

□ Sharpen & Sharpen More

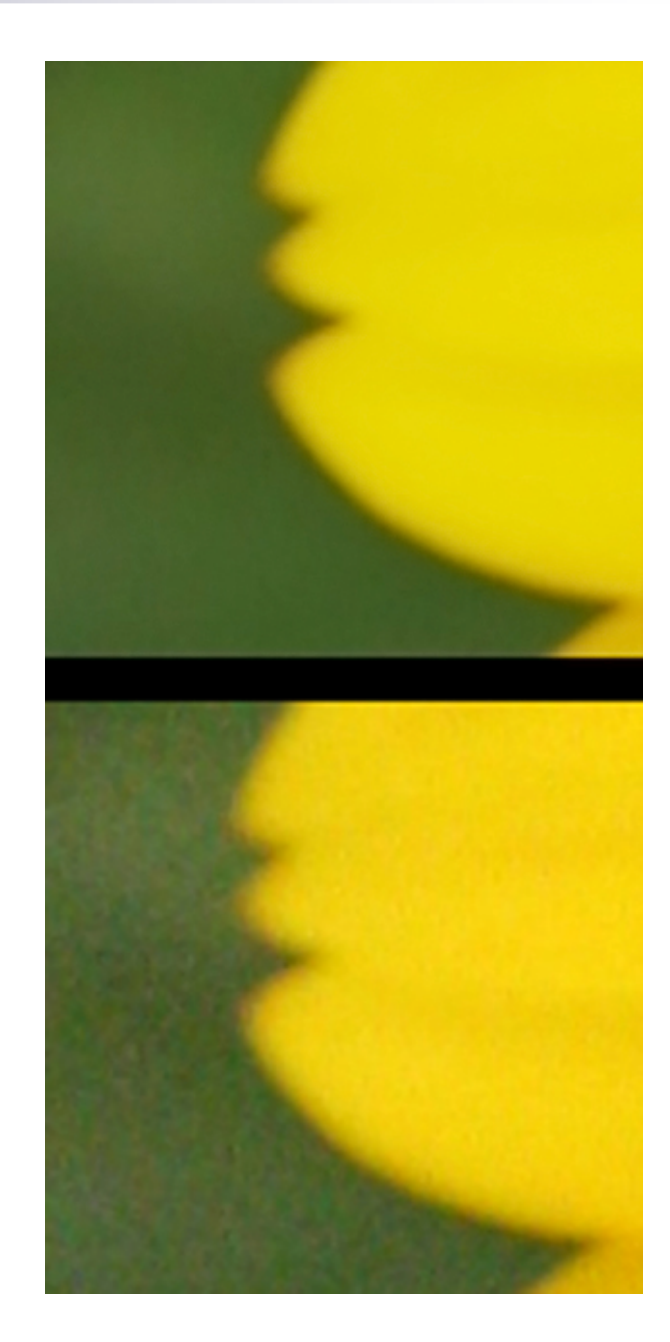

### **Questions**

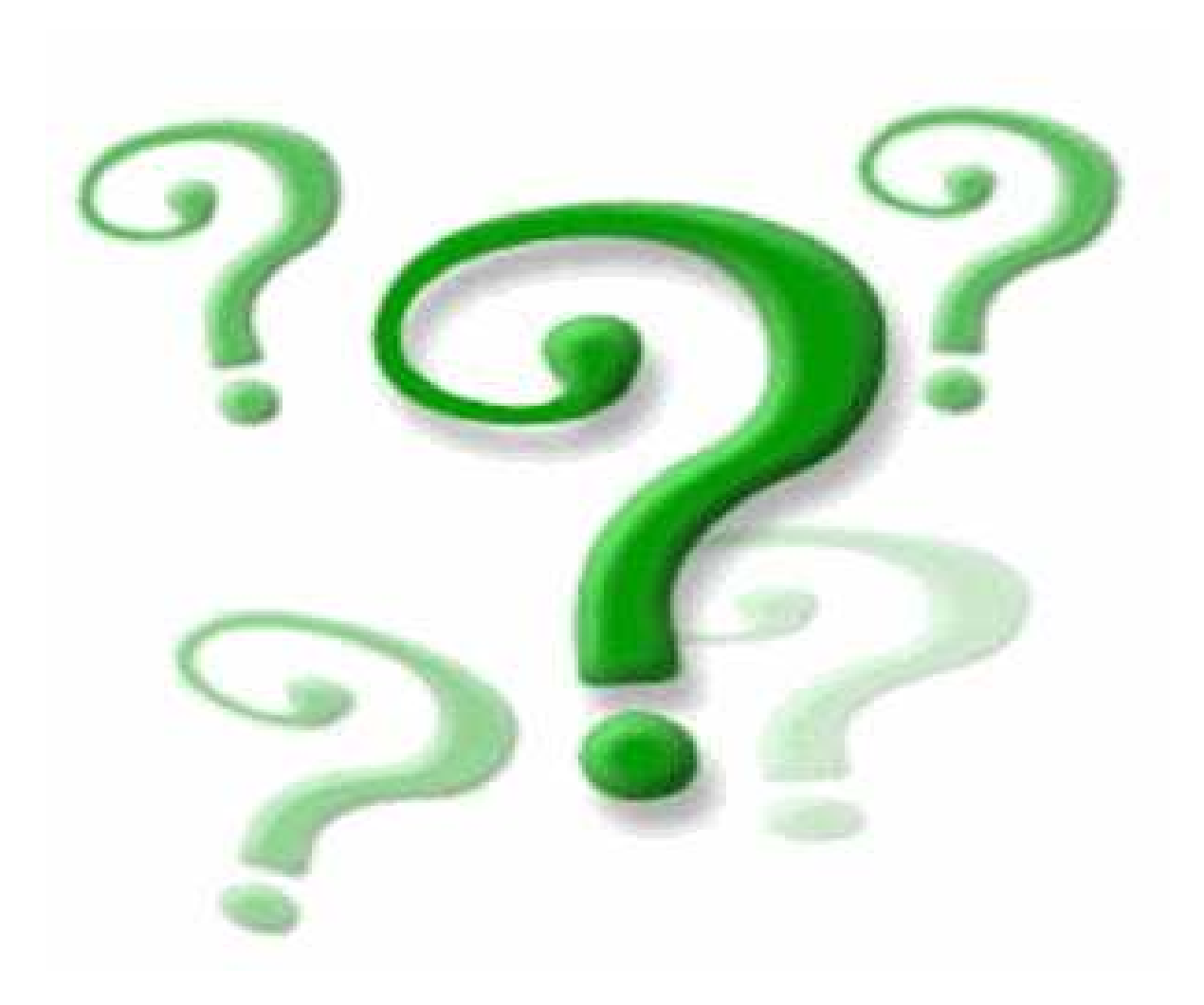

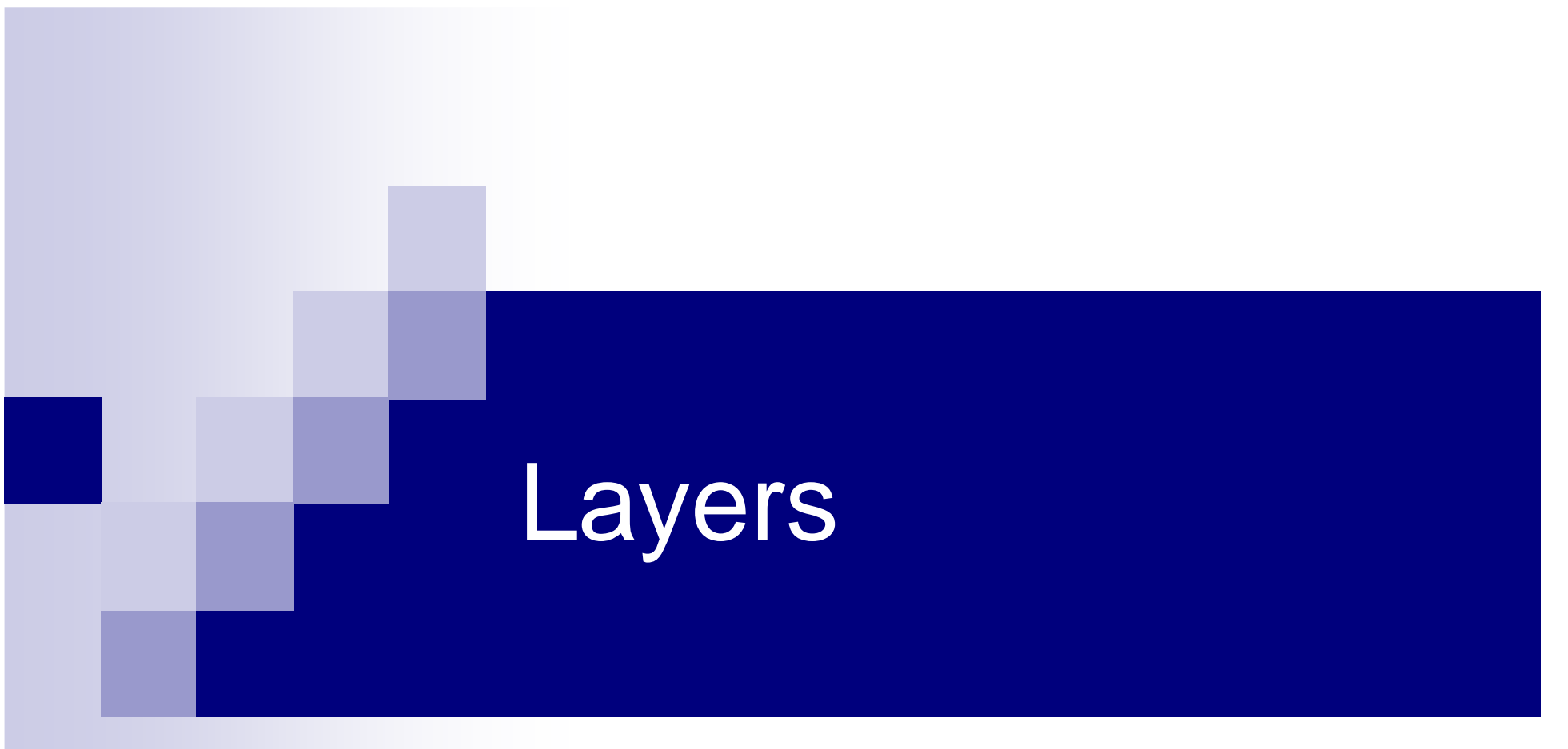

#### **Tutorial**

## Layers Defined

- Layers are slices of image information in a visually meaningful sequence
- Two basic types
	- □an "image layer" contains pixel and vector information
	- □ an "effects layer" adds tonal, color, pattern, or texture effects
- **Layers only operate on image information** contained in lower layers

### Demo: Layer Basics

- Layer palette shows for each layer...
	- **□** order
	- $\Box$  visibility
	- $\Box$  opacity
	- $\Box$  selection state
	- $\square$  link state
- The main view window cannot show all of the information contained in all layers!

#### The Principle of Overshoot

- When using a layer, it often makes sense to overdo an edit, then fine-tune using Opacity
- Later edits may impact an earlier ones  $\Box$ overshooting allows you to refine a previous edit
	- □strive to "separate concerns" on different layers (ex: exposure adj. + Luminosity blending mode)

### Demo: Layer Toolbar

 $\mathcal{L}(\mathcal{L})$ ■ Create and paint in an empty layer  $\Box$  make sure the correct layer is selected  $\Box$  effects of painting isolated to new layer  $\mathcal{L}(\mathcal{L})$ ■ Create an effects layer

■ Delete a layer

## Demo: Layer Organization

 $\mathcal{L}(\mathcal{L})$ ■ Group layers using a layer set  $\Box$ useful for easy A/B comparison, too

■ Name layers and layer sets **□otherwise, you'll forget why you added some** layers

### A/B Comparison

#### ■ Reference comparison is important □ brain adjusts what the eye sees under different lighting □ no such thing as "color memory"—which is Coke red?

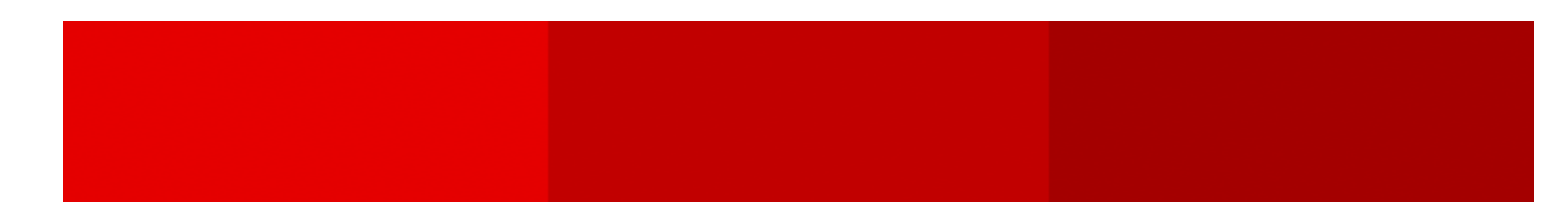

- Use Layer Comps for...
	- □ complex A/B comparison
	- □ multiple reference comparisons (A/B/A/C)

## Demo: Layer Comps

### **Questions**

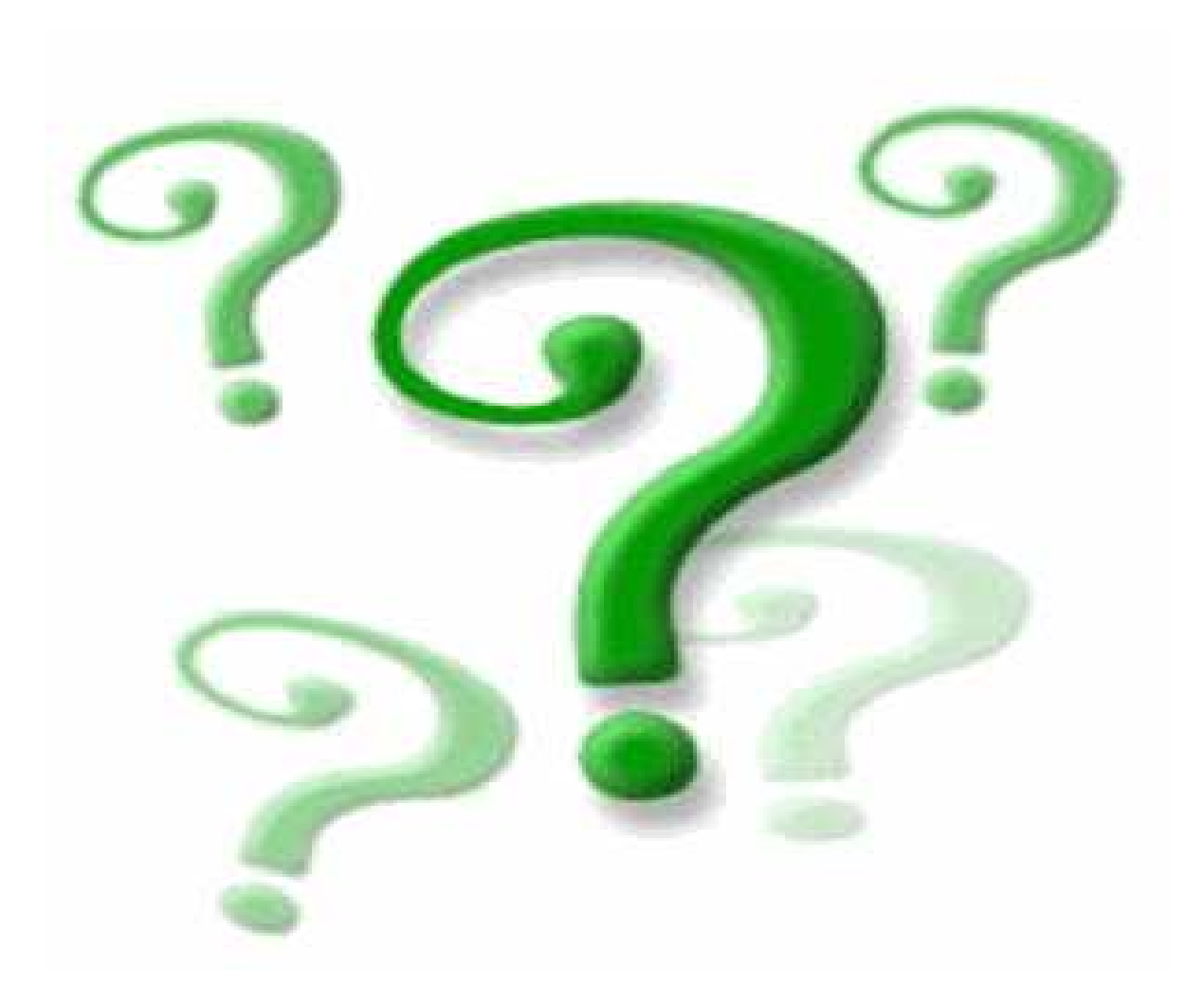

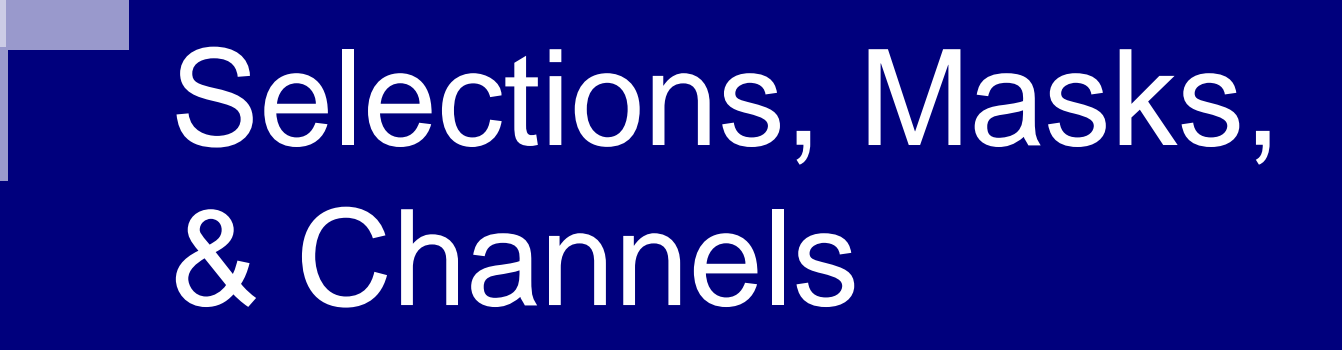

#### **Tutorial**

#### Channel Basics

■ Anything that can be represented as a grayscale image is a type of channel $\Box$  selections (can be converted to alpha mask)  $\Box$ layer masks **□vector & shape masks** □ primary colors of current color mode

 $\mathcal{L}(\mathcal{L})$ ■ Demo: Channel palette

#### Demo: Selection Basics

- A selection limits an edit to the selected area of the current layer
- **Lots of different ways of defining a** selection
	- $\Box$  selection tool

-lasso

□dozens (hundreds?) more…

#### Demo: Mask Basics

- New layer + active selection  $\longrightarrow$ → layer mask<br>∞als aroas of
- A layer mask conceals or reveals areas of the associated layer
	- $\Box$  black areas of mask conceal corresponding area of associated layer
	- $\Box$  white areas of mask reveal corresponding area of associated layer
	- $\Box$ gray areas of mask partially reveal corresponding area of associated layer

### Demo: Manipulating Masks

- Delete & create new layer mask
- View mask in main view window with Altclick
- $\mathcal{L}_{\mathcal{A}}$ ■ Operate on layer mask instead of layer  $\Box$ blend using a soft brush  $\Box$ blend using blur filter
- Use a gradient mask

### **Questions**

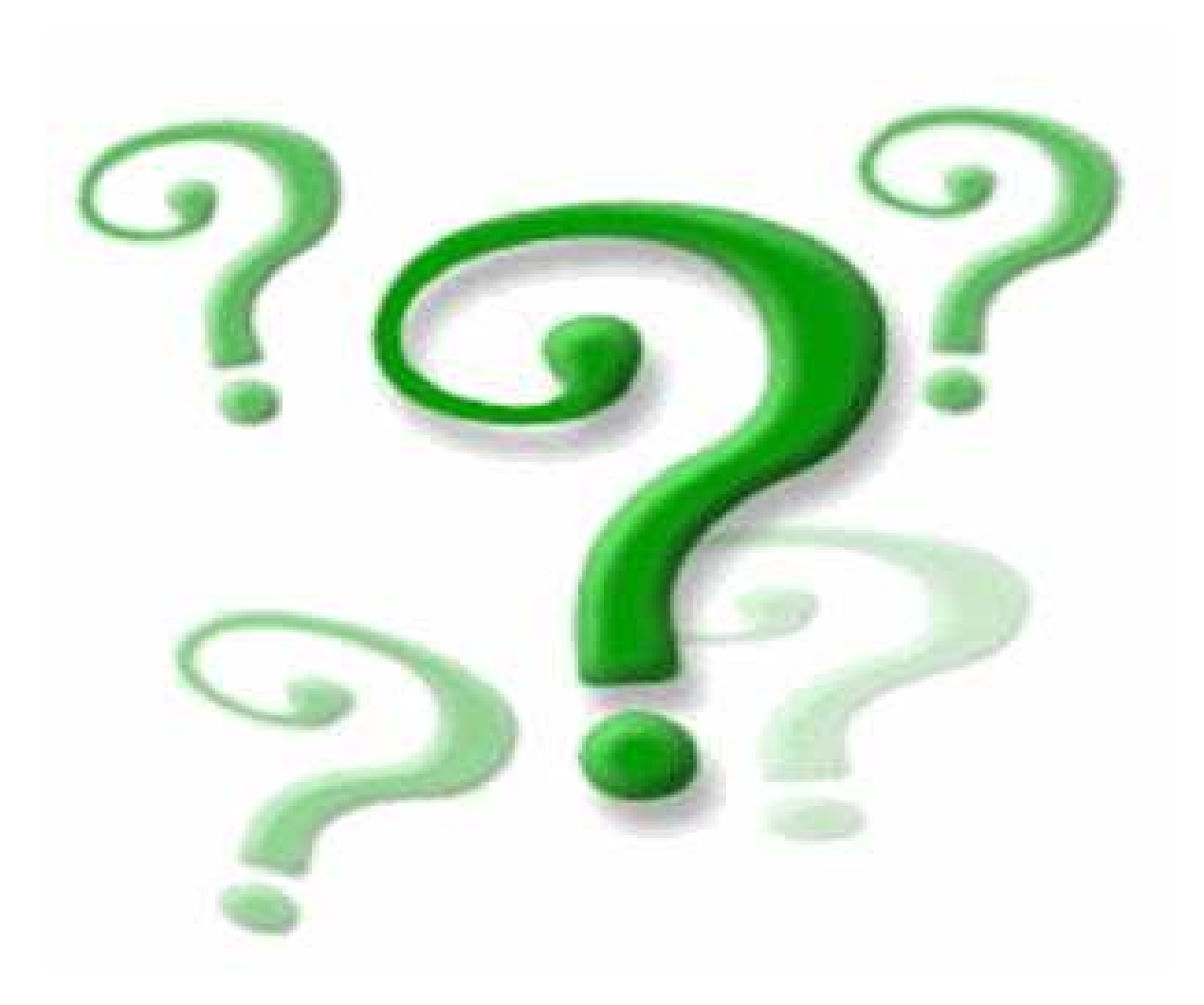

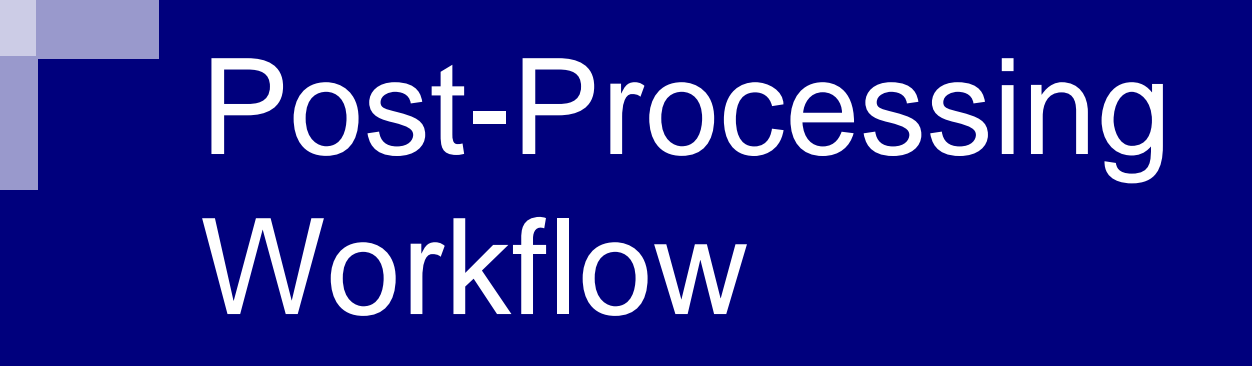

**Concept** 

#### Assessing an Image

- $\mathcal{L}_{\mathcal{A}}$ ■ Set goals *before* you begin editing
- Attack one goal at a time
	- **□separate edits into different layers/layer groups**
	- □adopt a "post-processing workflow" (fancy way of saying: approach goals in correct order!)
- Maintain focus on big picture

### First Steps

- $\mathcal{L}_{\mathcal{A}}$ ■ Open a copy—never the original!
- Leave the original in *Background* layer  $\Box$  serves as a reference and a guide
- $\mathcal{L}_{\mathcal{A}}$ ■ Create a base layer
	- $\Box$  do all transformations on this layer
- $\mathcal{L}_{\mathcal{A}}$ ■ Create a crop boundary layer

□define, but don't crop yet!

### Middle Steps

- Order & combine goals before attacking them
- **If** Isolate changes to layers whenever possible  $\square$  effects layers first **□** image layers last
- If you can't achieve a goal, get as close as you can and move on (80/20 rule)
- Save strategically (and frequently)

## Last Steps

- Save PSD □ 16-bit Adobe RGB
- Copy PSD to avoid accidental save
- Last steps **□ flatten image**  crop, size, & set print resolution (if printing)□ sharpen
- $\Box$ choose file format
- □ set color profile, then bit depth
- □ set print levels (if  $\Box$ printing)
- □ stroke (if desired)
- □ canvas size
- □ hairlines, targets, & cut marks
- $\Box$ save output final

### **Questions**

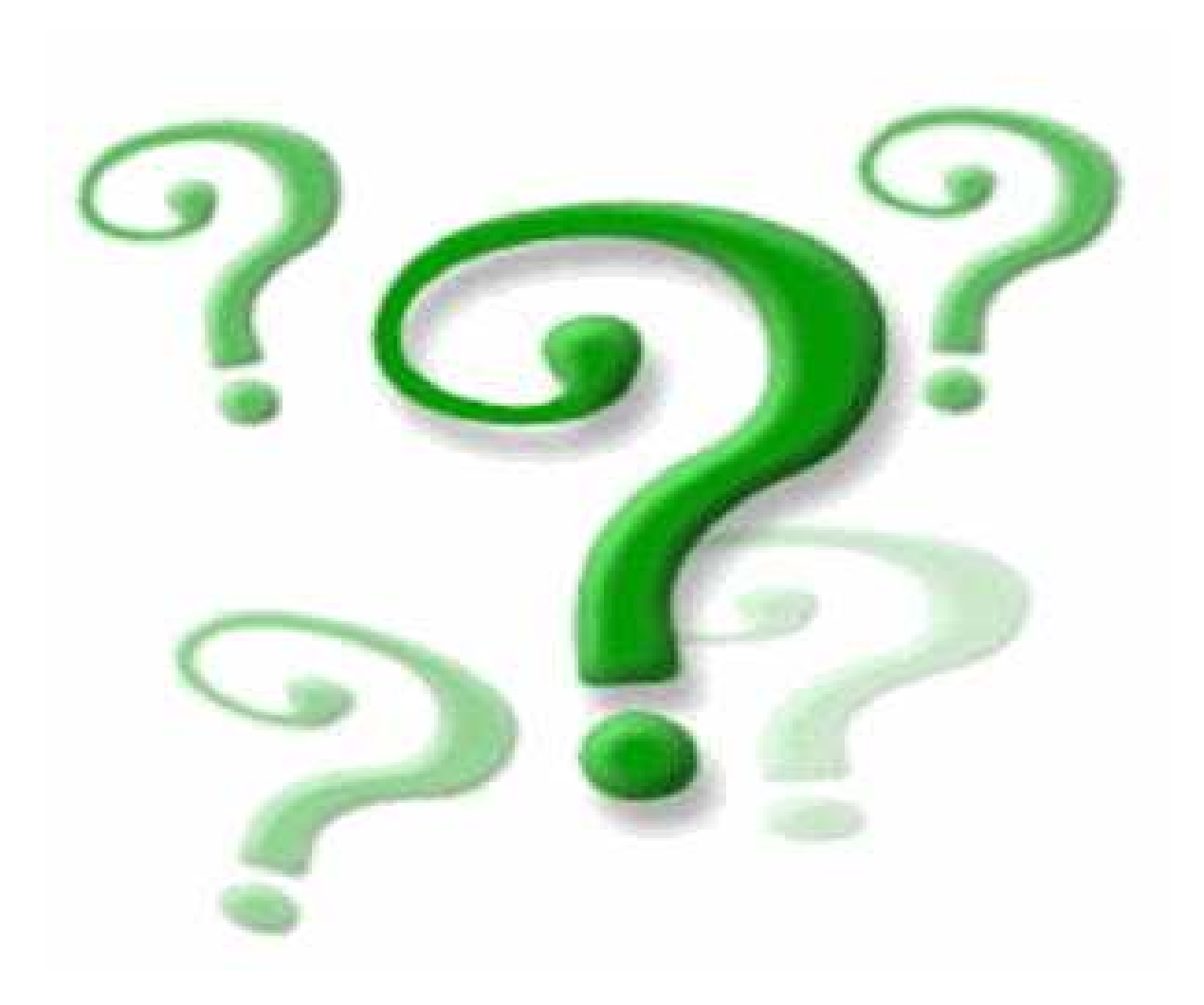

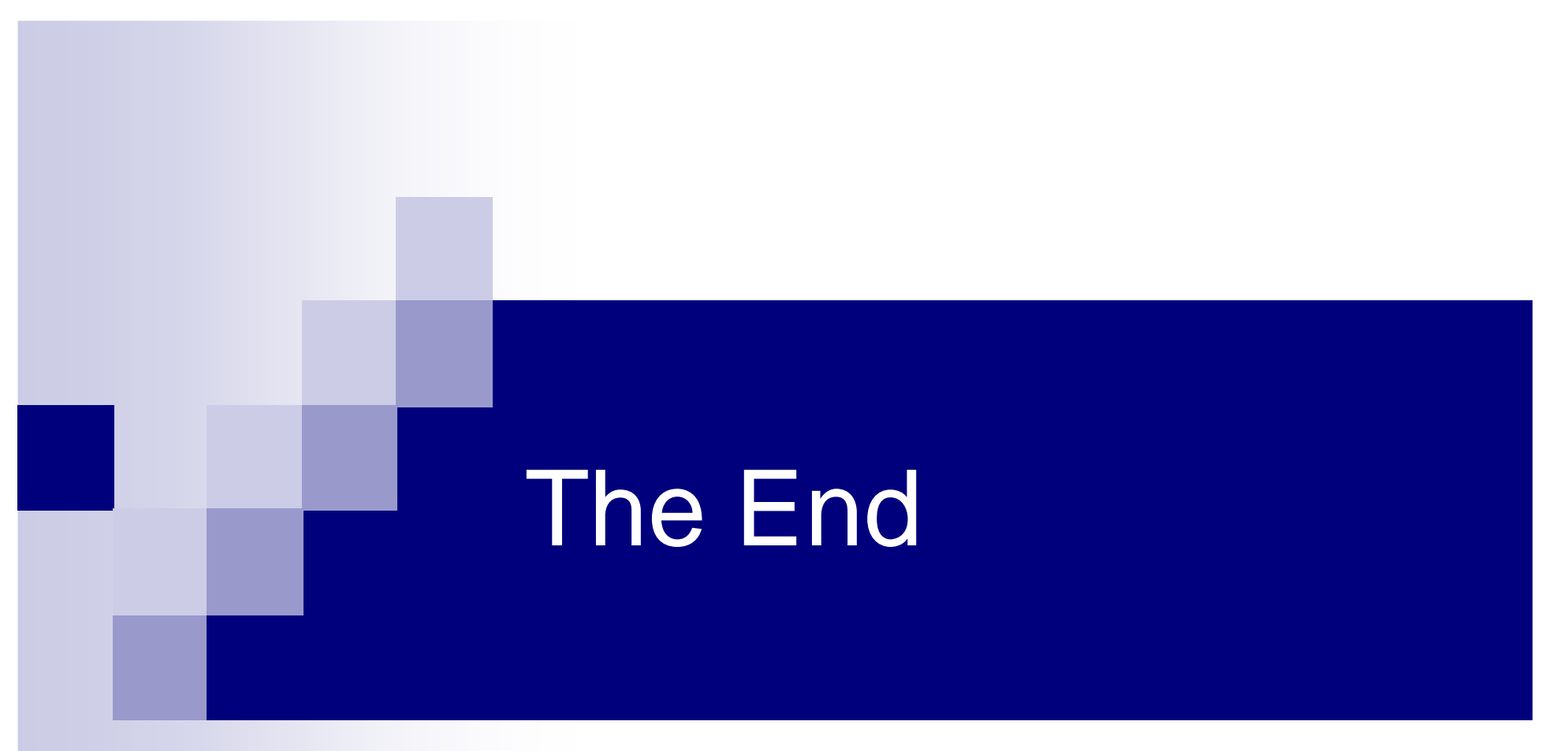

#### Thank you!